# **Redeeming Your Single Access Code and Student Self-Enrollment Instructions**

• **Custom Package Access Code provided in the "PM/MM-RN\_Bridge\_CBC\_eOnly" Textbook CP - Bookstore**

Please follow the steps below to redeem your Custom Package Access Code on the Evolve website.

- **1. Go to the Evolve website**: <https://evolve.elsevier.com/student>
- **2.** Enter the **Access Code/Card** that was included in your "Textbook Custom Package" in option for "**Redeem an Access Code or Enter an Evolve Course ID"** and click "**Submit".** Your custom package access code will give you access to the following online courses:
	- *Clinical Skills: Essentials Collection, 1st Edition*
	- *Elsevier Adaptive Quizzing for Pharmacology and the Nursing Process - Classic*
	- *Nursing Concepts Online for RN 2.0 - Classic*
	- *Elsevier Adaptive Quizzing for Fundamentals of Nursing - Classic Version*
	- *Drug Calculations Online for Calculate with Confidence 7th Edition*
	- **a. If you did not purchase one of the discounted custom package options at bookstore** (which includes required online courses) then please go directly to "Step 6-a".

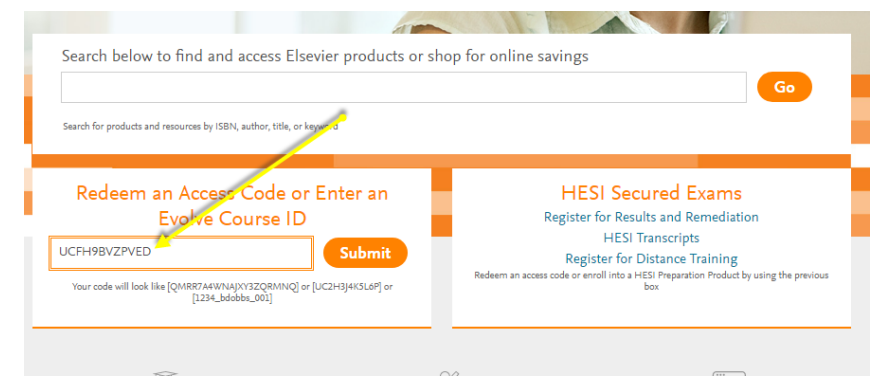

**3.** You will see all items within your access code. **Click Redeem**

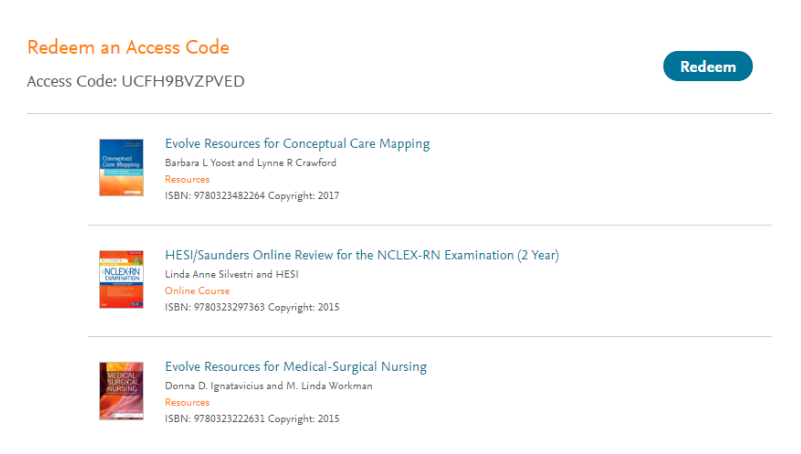

- **4.** Next, you will be prompted to "login" to your existing Evolve account, please do so now.
	- a. Only if you do not already have an Evolve account, then you can choose the option for "Create a New Account".
- b. If you forgot your username and/or password or cannot login to your account, please see the note at the end of this document **\*\*\*NOTE\*\*\***
- **5. If your custom package includes eBooks,** first time eBook users will be prompted now to create your "Vitalsource/Elsevier eBook Library" account:
	- i. Follow prompts to set-up your eBook library account: This will be different login details than your Evolve account. When you have finished setting up your eBook account details, your "Vitalsource/Elsevier eBook Library" account "username and password" will be sent to you via email.
- **6. NEXT, Time to Self-Enroll into Your Required Online Courses.** Enter your first instructor's Online Course ID and follow instructions listed in "6 - a". Repeat steps for other Course IDs listed:
	- *Fall 2020 Grads - EAQ Fundamentals of Nursing, 9th Ed*
		- o **Course ID: 160221\_pallen133\_1009**
	- *Fall 2020 Grads - Nursing Concepts Online-RN 2.0*
		- o **Course ID: 161374\_pallen133\_1007**
	- *Fall 2020 Grads - EAQ for Pharmacology and the Nursing Process, 8th Ed*
		- o **Course ID: 160248\_pallen133\_1007**
	- *Drug Calculations Online for Calculate with Confidence 7th Edition* 
		- o **Course ID:** *CHOOSE SELF-STUDY*
	- *Clinical Skills: Essentials Collection, 1st Edition* 
		- o **Course ID:** *CHOOSE SELF-STUDY*
	- *Evolve Resources – All Evolve Resources if given Course ID option select Self-Study* 
		- o **Course ID:** *If Option Given - Choose Self-Study*
		- **a. Enter Course ID above in the box** for **"Redeem an Access Code or Enter an Evolve Course ID"** and click "**Submit**". Now you will be automatically enrolled into your instructor's course. You have completed the steps to ensure you have properly enrolled into your instructor's online course! Repeat steps for any additional Course IDs listed.
			- **i.** If you did not redeem a "Custom Package Access Code" and need to purchase "instant access", then please go to your instructor's online course now listed in your "My Evolve" tab (if above enrollment steps are complete). When you click to go into the online course/s, you will be prompted with following options, "Enter in an access code" or **"Purchase Access".**
				- You will want to purchase instant access. Complete the prompts to purchase instant access.
- **7.** You now have access to your required Elsevier materials and you will be able to complete and access your required assignments/course materials. Please watch all below videos for an overview of each of the Evolve products.
- **8.** For any questions or additional assistance relating to anything offered on the Evolve website please contact Evolve Custom Support. You can send an email to the support team directly from the "Help" tab within Evolve (you would just select the Evolve product that this is relating to) or directly from the below link:

• If you prefer to talk to someone live on this, please contact Custom Support at 1-800-222-9570

#### **\*\*\*NOTE\*\*\***

*ONLY If you already have/had an Evolve account but not able to login* like you previously could, DO NOT CREATE A NEW ACCOUNT. Please contact 1-800-222-9570 and let the "Customer Support" person know that you cannot login to your Evolve account as this may need to be re-activated.

# **Product Overviews and Additional Training Materials**

#### **Elsevier eBooks**

#### **eBook NSO - Video Recording (19min)**:

[https://elsevier.zoom.us/recording/share/ZkFa7\\_izNn\\_B4EZqgv9KGHJrfF0tFNwdssrV3TY\\_jPmwIumekTziMw?startTime=1526](https://elsevier.zoom.us/recording/share/ZkFa7_izNn_B4EZqgv9KGHJrfF0tFNwdssrV3TY_jPmwIumekTziMw?startTime=1526488919000) [488919000](https://elsevier.zoom.us/recording/share/ZkFa7_izNn_B4EZqgv9KGHJrfF0tFNwdssrV3TY_jPmwIumekTziMw?startTime=1526488919000)

#### *Additional Training Available*:

Click on your "My Evolve" tab. You will then see an option listed for "Elsevier eBook Library" on VitalSource (eBook software provider). This is where you can go to access eBook online library.

You can download your eBook library so that you can access this without internet access. To do so, please refer to the below extremely helpful "**eBook Training Tutorial":**

[http://downloads.vitalbook.com/tutorials/publish/index.html?did=elsevier#video/elsevier\\_downloadab](http://downloads.vitalbook.com/tutorials/publish/index.html?did=elsevier#video/elsevier_downloadable_app_inside_book_hilites_notes) [le\\_app\\_inside\\_book\\_hilites\\_notes](http://downloads.vitalbook.com/tutorials/publish/index.html?did=elsevier#video/elsevier_downloadable_app_inside_book_hilites_notes) 

• Within the training video there is a section for "Elsevier eBook Downloadable" that includes direction on how to download the "app" for this.

## **Clinical Skills: Essentials Collection**

**CS-Essentials NSO - Video Recording (19min):**

## [https://elsevier.zoom.us/recording/share/NuuEqaFTJvbh\\_XB7Qiy1ssxatAtX8BNO3VB182U4C1U](https://elsevier.zoom.us/recording/share/NuuEqaFTJvbh_XB7Qiy1ssxatAtX8BNO3VB182U4C1U)

#### *Additional Training Available*:

Please go to the "Student Resources" listed under the "Course" tab on the left navigation bar within this course. Then please orient yourself with what is available in the "Student Resources" for additional details:

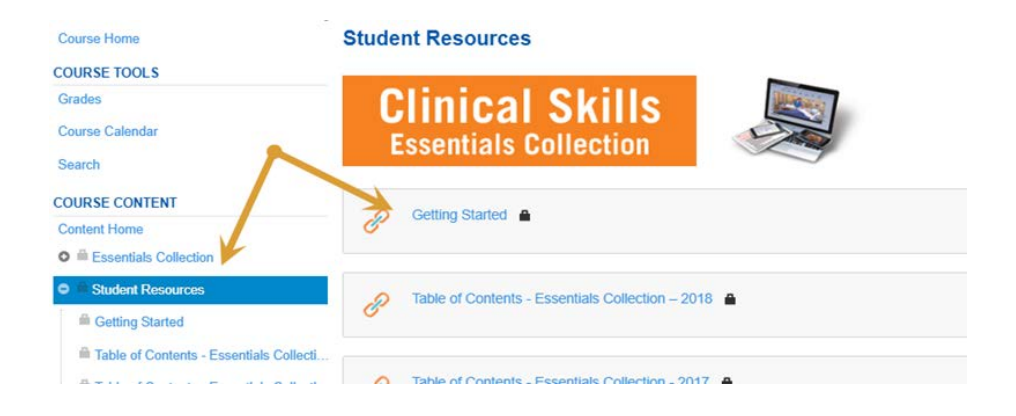

## **Nursing Concepts Online**

# **NCO RN 2.0 - NSO Video Recording (47min):**

[https://elsevier.zoom.us/recording/share/v6pHDicTDXG\\_WGn-5OyC2iHzGAHGxk19bbZjyjCvh8uwIumekTziMw](https://elsevier.zoom.us/recording/share/v6pHDicTDXG_WGn-5OyC2iHzGAHGxk19bbZjyjCvh8uwIumekTziMw)

## **Elsevier Adaptive Quizzing**

**EAQ NSO - Video Recording (30min):**

<https://elsevier.zoom.us/recording/share/FigUcMoYl0asFkKlGx-VjCYY7D9M9sVF2pKoW5l2qjOwIumekTziMw?startTime=1534877674000>

EAQ Overview:<https://evolve.elsevier.com/studentlife/video/adaptive-walk-through.html>

*Additional Training Available:* Go into your Adaptive Course, see the option for "**Help**" located in upper right corner of your course. Click on the option titled "**FAQ/Resources**" (see below) to access the most commonly asked questions from students.

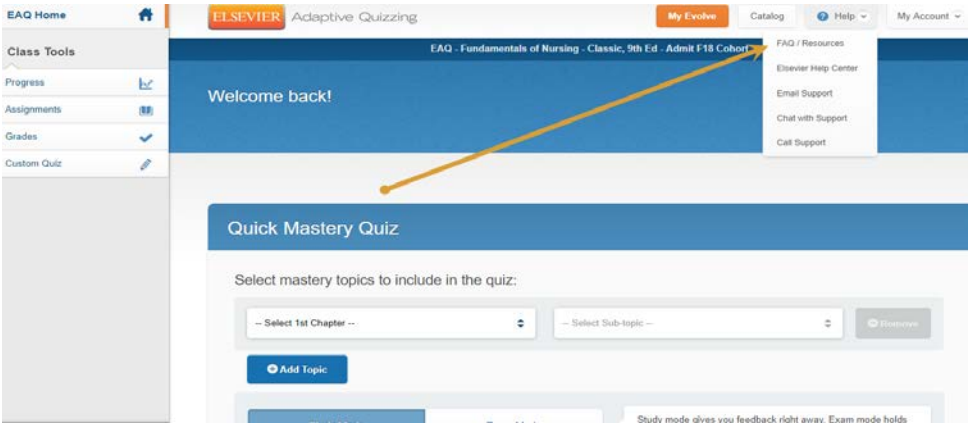

# **Drug Calculations Online for Calculate with Confidence**

**Drug Calc Online - NSO Video Recording (10min):**

[https://elsevier.zoom.us/recording/share/SrfLLyu7TxcM7AIZpEviPDhTkZlMIjqitR0eX\\_hILUOwIumekTziMw](https://elsevier.zoom.us/recording/share/SrfLLyu7TxcM7AIZpEviPDhTkZlMIjqitR0eX_hILUOwIumekTziMw)

*Additional Details Available for All Evolve Products:* Access "Elsevier Student Life" website.

Simply go to the Evolve "Catalog" home page. Scroll down and click on icon for "Elsevier Student Life":

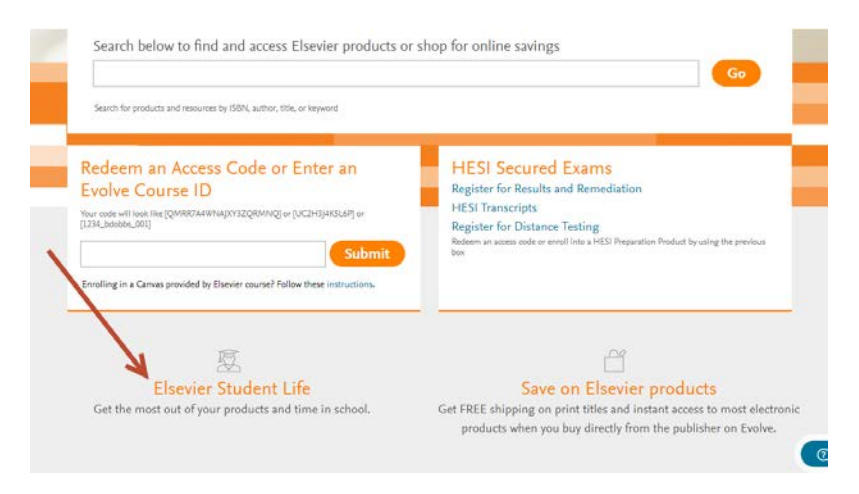

While on the "Elsevier Student Life" website go to the top of the page and select which Evolve/Elsevier products you will like more information on and then scroll down to see what is available:

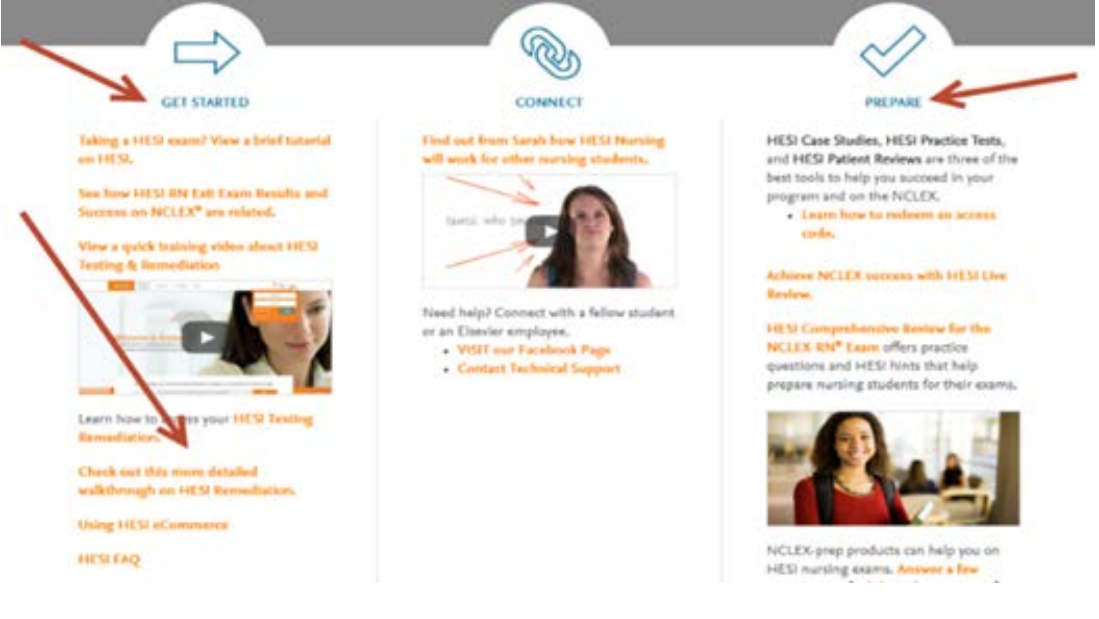